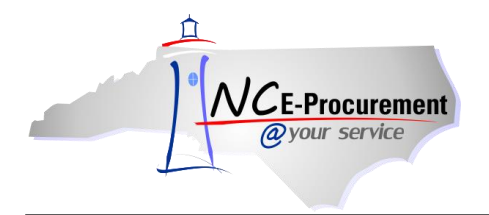

W W Grainger Inc has a Punchout Catalog for Maintenance, Repair and Operations Supplies and Equipment (MRO) available to users in NC E-Procurement under State Term Contract 445B. The contract covers five (5) categories:

- 1) **Electrical / Lighting** (Electrical Equipment, Lamps, Ballasts, Fixtures, & Lighting);
- 2) **Industrial Supplies & Equipment** (Abrasives, Adhesives, Sealants, Lubricants & Coatings, Controls, Instrumentation, Testing & Measurements, Fasteners/Hardware, Fluid Power, HVAC/R, Material Handling, Mechanical/Power Transmission, Plumbing/PVF, Welding);
- 3) **Janitorial Supplies & Equipment**;
- 4) **Hand & Power Tools** (Power Tools & Accessories, Outdoor Gardening Supplies and Equipment);
- 5) **PPE & Safety Supplies** (Batteries, Safety & Security).

The contract does not cover the following:

Agricultural and Landscaping Equipment, Appliances, Audio/Visual Equipment, Automobile Parts and Supplies, Fleet (Autos, Trucks, Aircraft, Boats), Communication Systems, Computers and IT Related Electronics, Educational Equipment, Floor Maintenance Machines, Vacuum Cleaners, Fencing, Fuel, Heavy Equipment, Identification Systems and Cards, Lathe and CNC Machines, Law Enforcement and Firemen Supplies, Medical/Laboratory Products, Office Equipment, Office Supplies, Furniture and Furnishings, Road Construction, Paint, Paper Supplies, Plastic Trash Bags, Services, Non-Warranty, Software and Utilities.

The steps below will help to guide you to the MRO/Facilities Punchout Catalog.

1. From the NC E-Procurement Login Page, enter your NCID login credentials. Then, click **'Login.'**

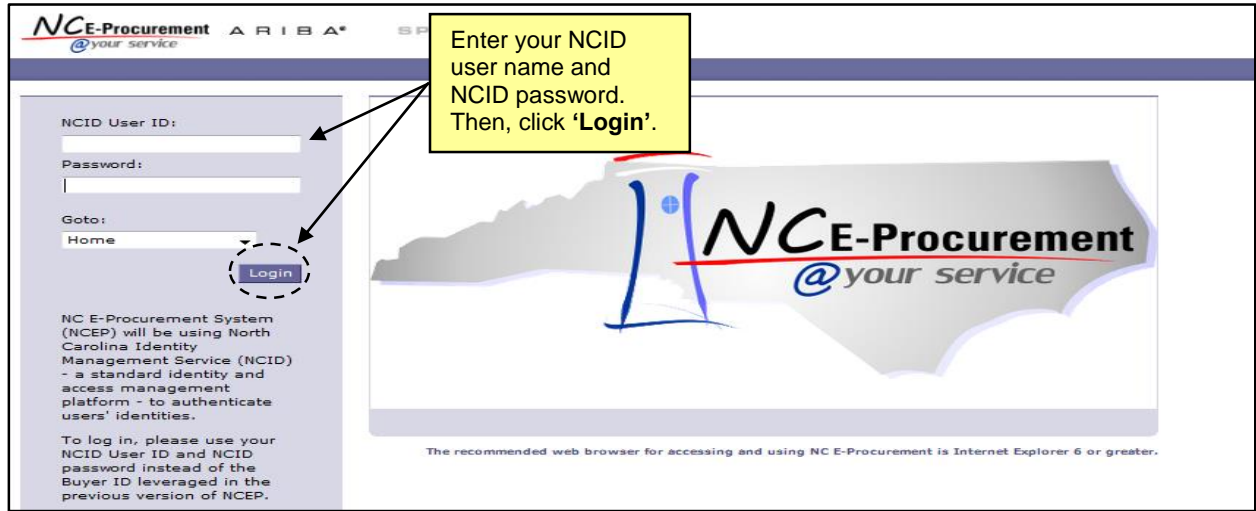

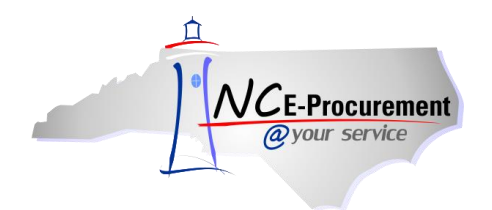

2. From the NC E-Procurement Dashboard, click **'eRequisition'** from the **'Create'** Shortcut Menu on either the Menu Bar or the **'Common Actions'** Portlet.

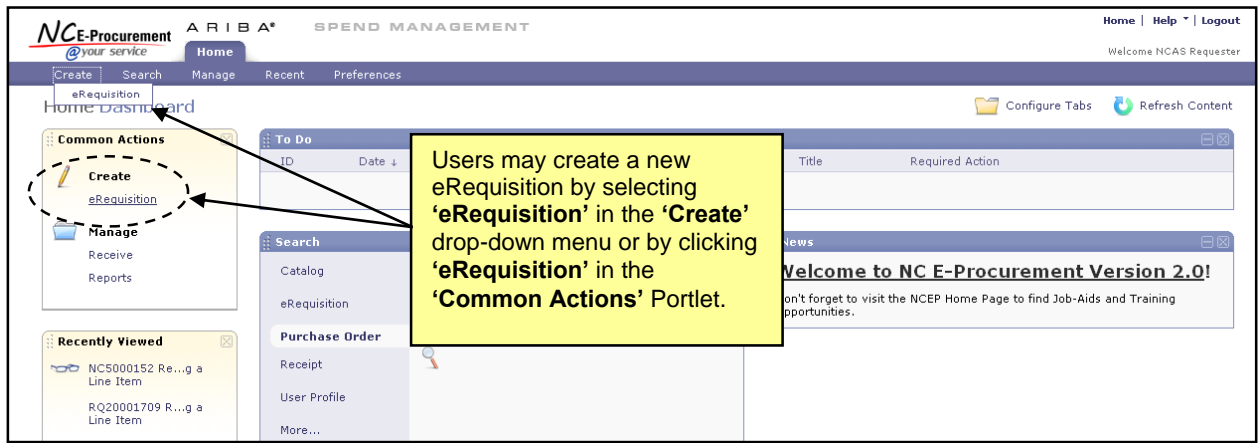

3. Type either **'Grainger'** in the **'Search'** free-text field OR **'445B'** in the **'Contract ID'** free-text field. Click **'Search.'**

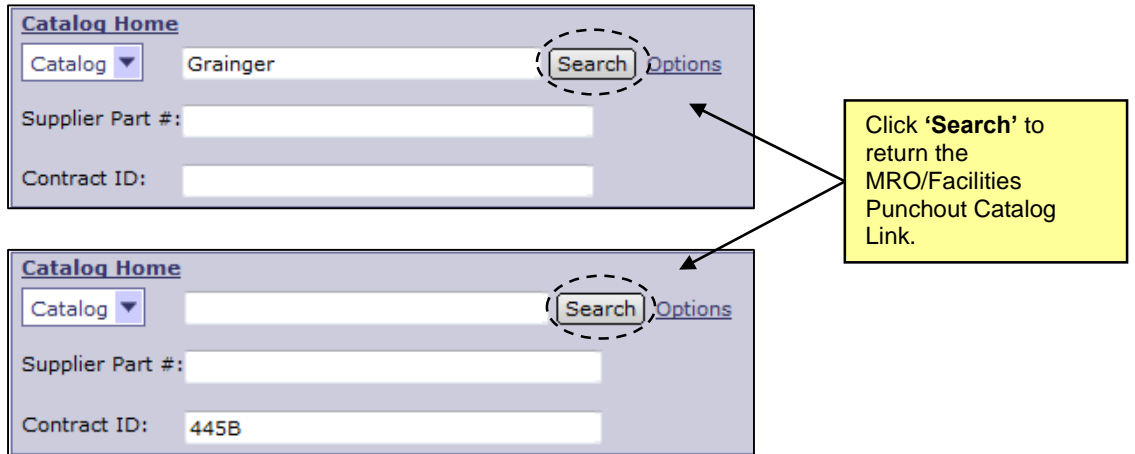

**Note:** If the **'Contract ID'** search box is not immediately available, edit the search options. To do this, click **'Options'** and select each additional field desired to display on the **'Catalog Home'** menu.

4. Click the **'445B MRO/Facilities - Punchout'** link to access the MRO/Facilities Punchout Catalog.

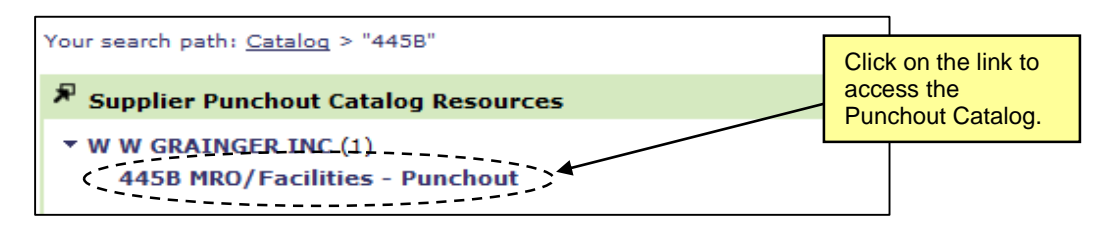

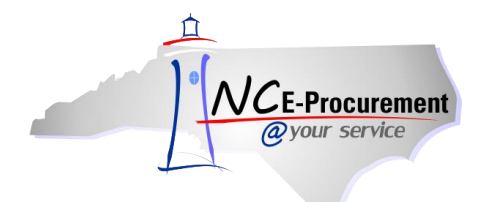

NC E-Procurement @ Your Service eRequisition Course MRO/Facilities Punchout Catalog

5. The page will refresh and you will be directed to the MRO/Facilities Punchout Catalog.

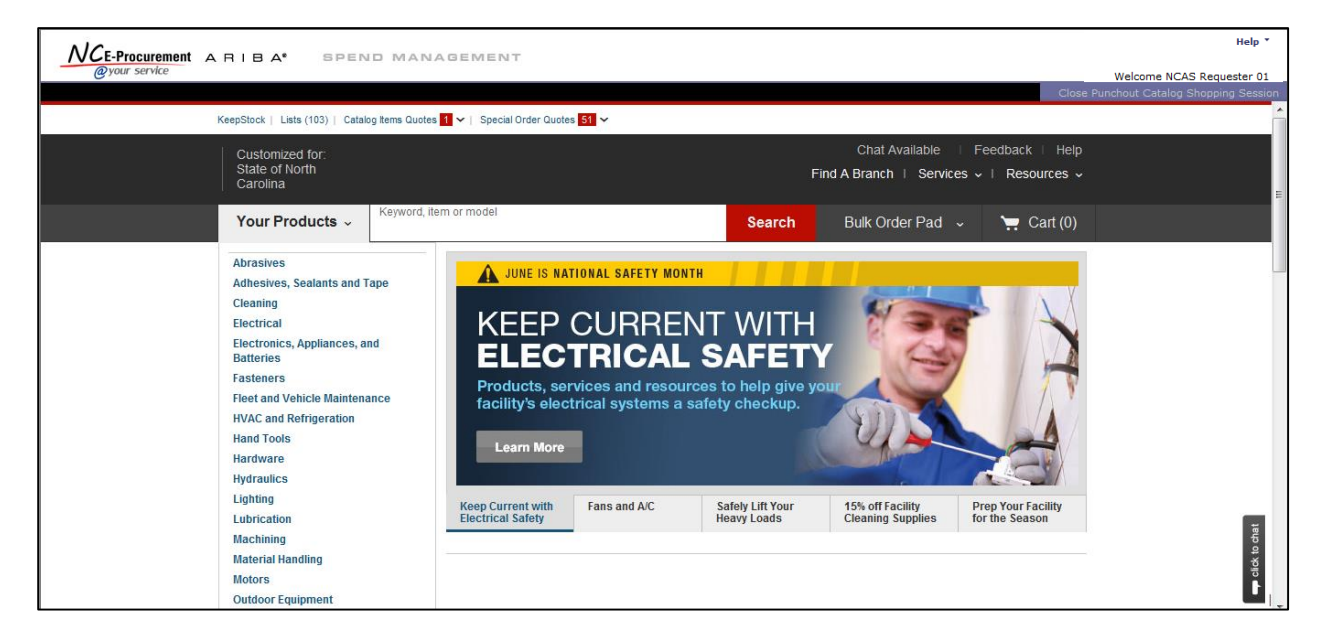

6. Type an item for which you are searching (in this case, **'hammer'**) in the free-text search bar OR click a category from the toolbar to the left (in this case, **'Hand Tools'**) to display further searchable results. Click on the result that best matches the item(s) you'd like to purchase.

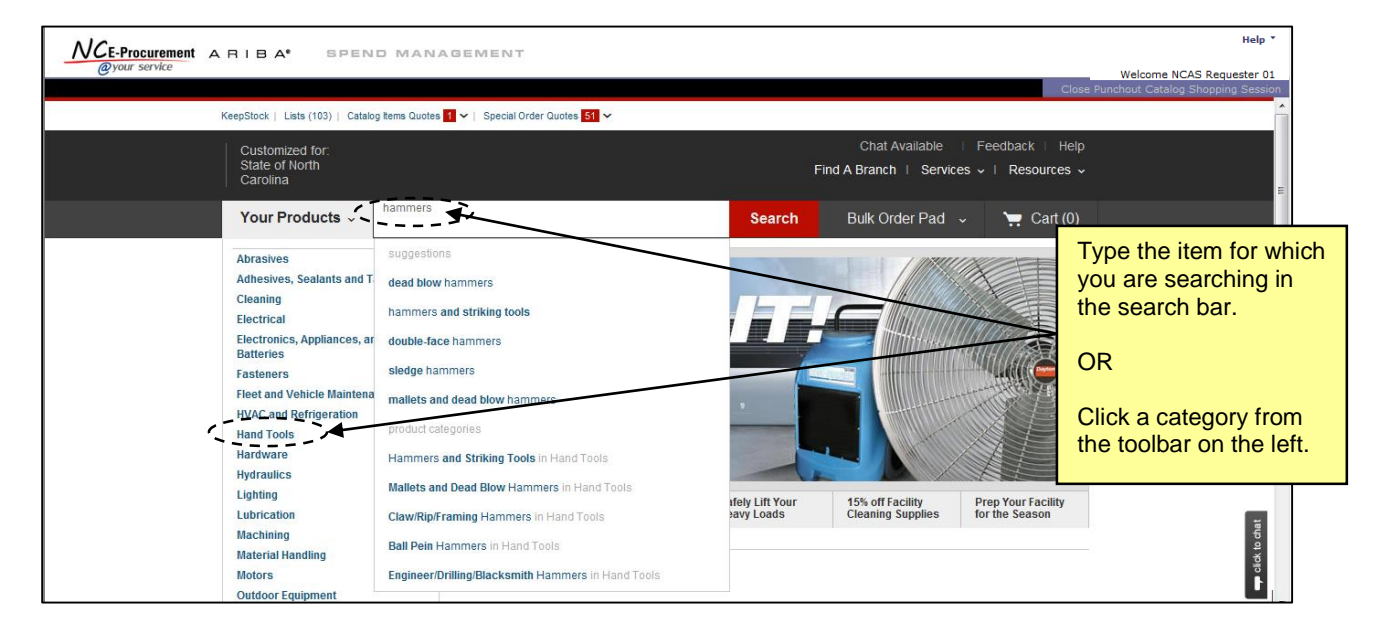

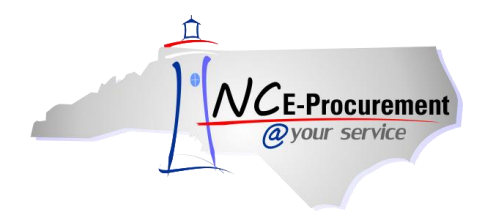

NC E-Procurement @ Your Service eRequisition Course MRO/Facilities Punchout Catalog

7. After conducting a search, the results page will be displayed. It may provide further options (in this case **'Hammer Types'**) for refining the search and evaluating the results. Select the category most appropriate for the item wanted (in this case '**Claw/Rip/Framing Hammers'**).

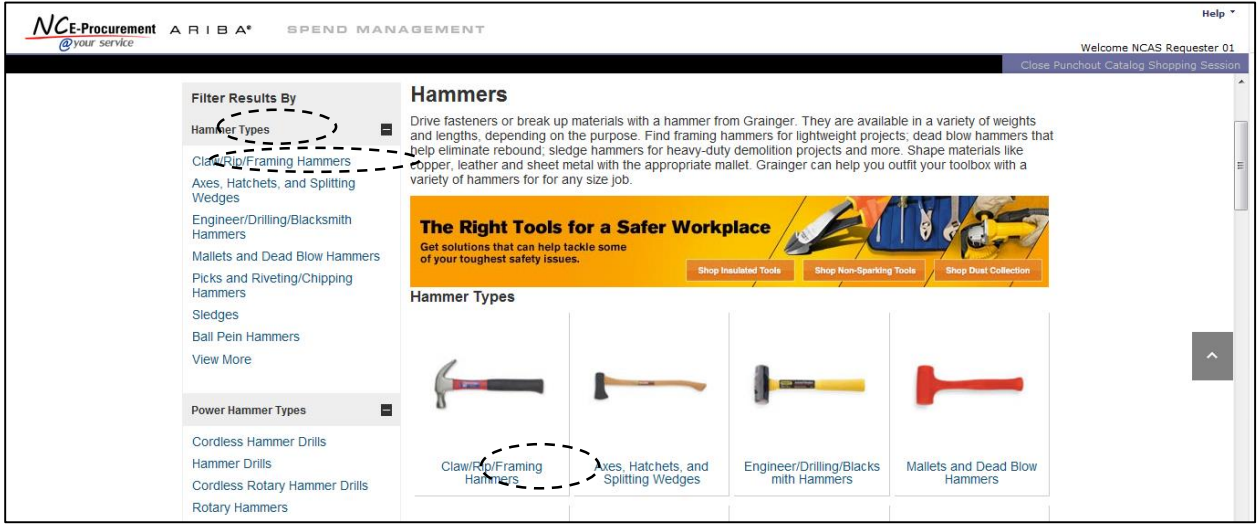

8. Detailed results for the item(s) selected will be displayed. Select the item(s) you wish to purchase by adjusting the quantity in the **'Qty'** box and click the **'Add to Cart'** button.

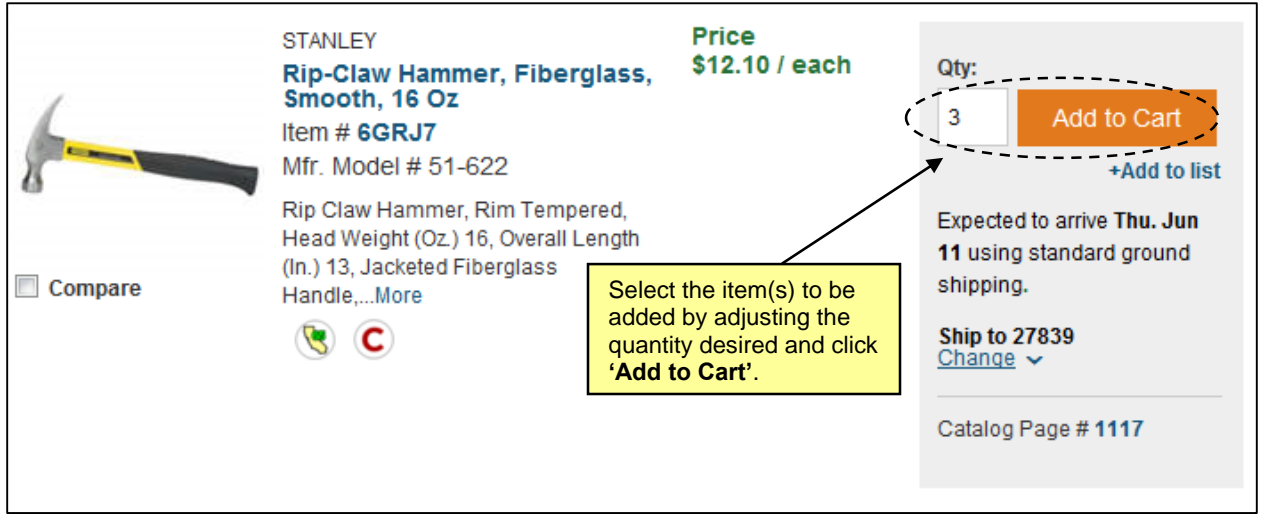

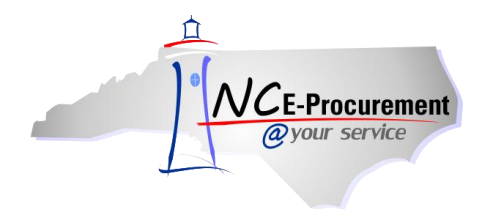

9. After clicking **'Add to Cart'**, a confirmation screen will appear. If you have completed purchasing the catalog item(s), click **'View Cart'**. If you are NOT finished, click **'Continue'**. This will return the user to the search results.

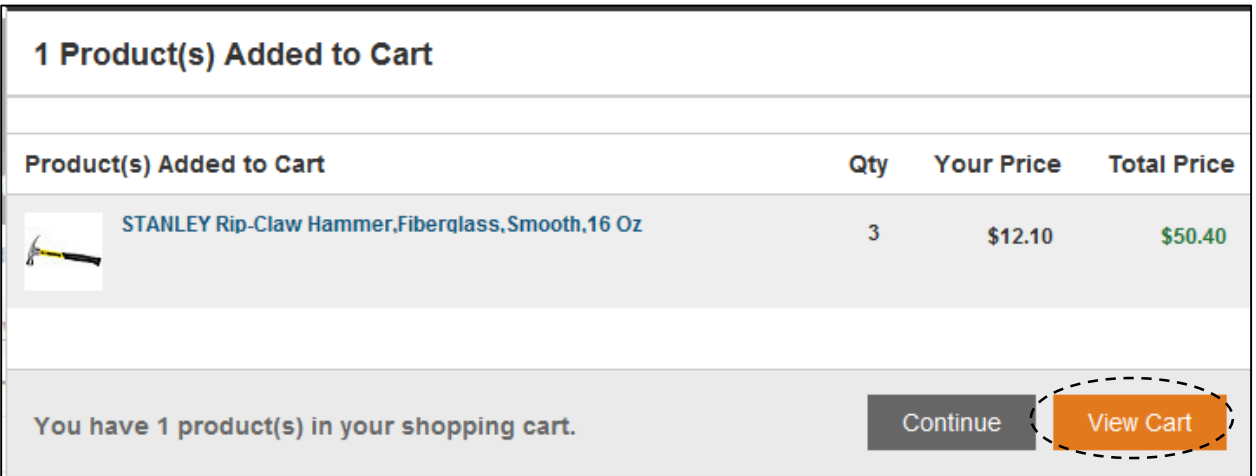

10. After selecting the item(s) to add to the shopping cart, click **'Submit Cart'**.

**Note:** Some products may not be available for all locations. Enter the zip code mapped to the **'Ship**  To' address for this order to verify that it is available to ship to the desired location.

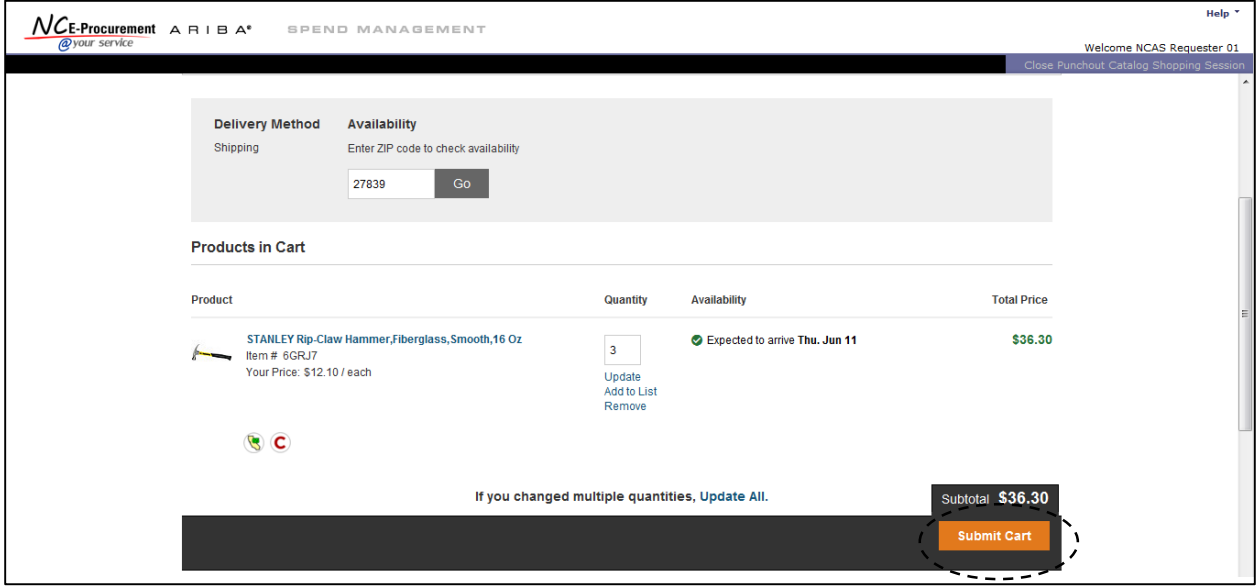

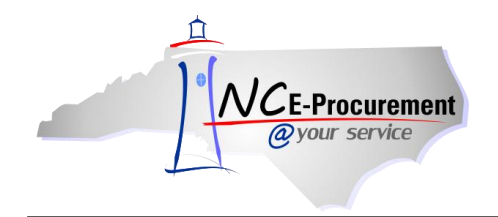

11. The MRO/Facilities Punchout Catalog closes and the user is directed back to the **'Summary'** page of the newly-created Requisition where the punchout purchase(s) are displayed as line items.

**Note:** To edit the quantity or items of a punchout catalog purchase, click the **'Description'** of the line item to return to the punchout site. Changes to punchout line items must be made within the punchout catalog.

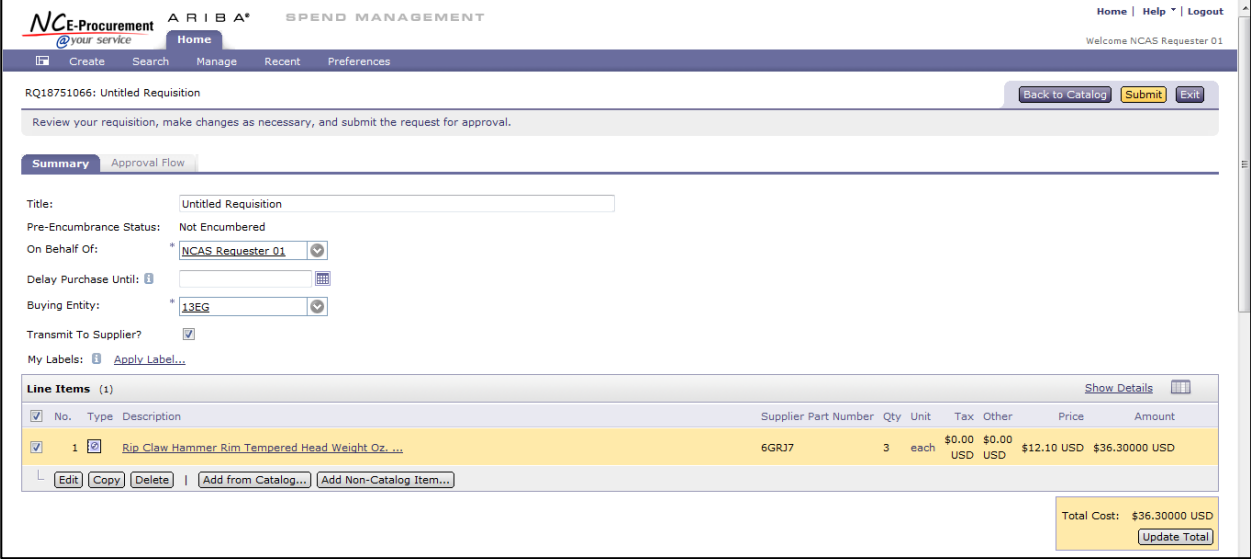